# **Bookmarks**

- Overview
- Creating a Bookmark
- Viewing a Bookmark
- Using a Bookmark
- Deleting a Bookmark

#### Overview

top

This allows you to save the drill paths and filter values you have currently applied to the report in order to reapply them to fresh data at a later date.

### Creating a Bookmark

#### top

In order to save a Bookmark of your report, in its current filtered and drilled state:

Click on the **Bookmarks** menu in the Report Builder
 Select the **Create Bookmark** option from the display.

| • | Select the | Create Bo | okmark o | ption from            | the display | yed drop d | down menu |   |
|---|------------|-----------|----------|-----------------------|-------------|------------|-----------|---|
|   | £          | Ļ         | <i>‰</i> | $\overleftrightarrow$ |             | (j)        |           |   |
|   |            |           |          |                       | Save        | e As       |           |   |
|   |            |           |          |                       | Crea        | ate Boo    | kmark 🗸   | 5 |
|   |            |           |          |                       | Crea        | ate Sna    | pshot     |   |

#### 3. Fill in the details required in the Create Bookmark lightbox

| Create Bookmark                                                                                                    |  |
|----------------------------------------------------------------------------------------------------|--|
| A bookmark saves your currently applied filter and drill down settings. It allows you to<br>easily jump back to this point in the report. |  |
| Name                                                                                                    |  |
| Description                                                                                                    |  |
|                                                                                                    |  |
| a the obligation of the state                                                                                                    |  |
| Public + Add people to make private                                                                                                    |  |
|                                                                                                    |  |
|                                                                                                    |  |
|                                                                                                    |  |
| form                                                                                                    |  |
| Save                                                                                                    |  |

- a. Name: provide a name for your bookmark
- b. **Description:** provide a description of your bookmark
- Note: We recommend you describe the report so users understand what filters have been applied.
- c. Security: initially the bookmark will be Public (open to anyone that has access to the category and sub category the report is stored in), to secure the bookmark simply select users or groups that should have access.
- 4. Click Ok to save the bookmark

### Viewing a Bookmark

- Locate and open the report it is based on
  Click on the Bookmark button on the left navigation panel

|    |           | Report                                                                        | Edit                   |          |           |                |      |
|----|-----------|-------------------------------------------------------------------------------|------------------------|----------|-----------|----------------|------|
|    |           |                                                                               |                        |          |           |                |      |
|    |           | 1                                                                             |                        |          |           |                |      |
| 3. | Select th | )<br>e name of the                                                            | Bookmark               | you wisł | n to viev | W              |      |
|    |           | Report                                                                        | Edit                   |          |           |                |      |
|    |           | Bookn                                                                         | narks                  | ;        |           | $\times$       |      |
|    |           | Athletes                                                                      | Athletes 15 - 29 👆 🛛 👋 |          |           |                |      |
|    |           | C Athletes 15 - 29<br>Athletes aged between 15 and 29 when<br>attending camp. |                        |          |           |                |      |
|    |           |                                                                               |                        |          |           | 16/11/2016 1:4 | 2 PM |

## Using a Bookmark

top Bookmarks can be used on the Dashboard and within Storyboards in Yellowfin. In order to use them:

- Locate and add the report the bookmark is based on to the tab or slide
  A lightbox will display asking you to choose to add either the original report or a bookmark to your content

| Select Report or Bookm. $\!\!\!\!\!\!\!\!\!\!\!\!\!\!\!\!\!\!\!\!\!\!\!\!\!\!\!\!\!\!\!\!\!\!\!\!$     |       |    |  |  |
|----------------------------------------------------------------------------------------------------|-------|----|--|--|
| þ;                                                                                                    |       |    |  |  |
| Live                                                                                                   | Repor | t  |  |  |
|                                                                                                    |       |    |  |  |
| This report will be added to the<br>dashboard with default filter<br>values and no drill down applied. |       |    |  |  |
|                                                                                                    |       | Ok |  |  |

3. Choose the Bookmark option and click Select

|    | Select Report or Bookm. $\!\!\!\!\!\!\!\!\!\!\!\!\!\!\!\!\!\!\!\!\!\!\!\!\!\!\!\!\!\!\!\!\!\!\!\!$  |            |
|----|----------------------------------------------------------------------------------------------------|------------|
|    |                                                                                                    |            |
|    | Bookmarks                                                                                           |            |
|    |                                                                                                    |            |
|    | This report will be added to the<br>dashboard with pre-populated<br>filters and drill down applied. |            |
|    | Select                                                                                              |            |
| 4. | Select the bookmark you wish to use an                                                              | d click Ok |
|    | Select Report or Bookm.X                                                                            |            |
|    |                                                                                                    |            |
|    | Bookmarks                                                                                           |            |
|    | Athletes 15 - 29                                                                                    |            |
|    |                                                                                                    |            |
|    |                                                                                                    |            |
|    |                                                                                                    |            |
|    |                                                                                                    |            |
|    |                                                                                                    |            |
|    |                                                                                                    |            |

## Deleting a Bookmark

top In order to delete a bookmark you will need to:

- Locate and open the report it is based on
  Click on the Bookmark button on the left navigation panel

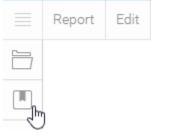

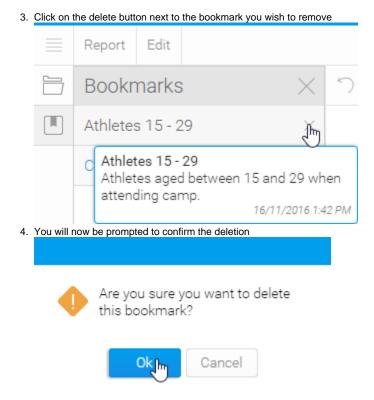

top